# Operating instructions

**for the system user**

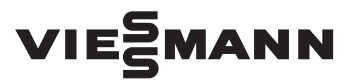

**Vitoconnect Type OPTO2 Type OT2**

Communications interface for remote monitoring and remote control of heating systems over the Internet, for the following user interfaces:

- ViCare app
- Vitoguide

## VITOCONNECT

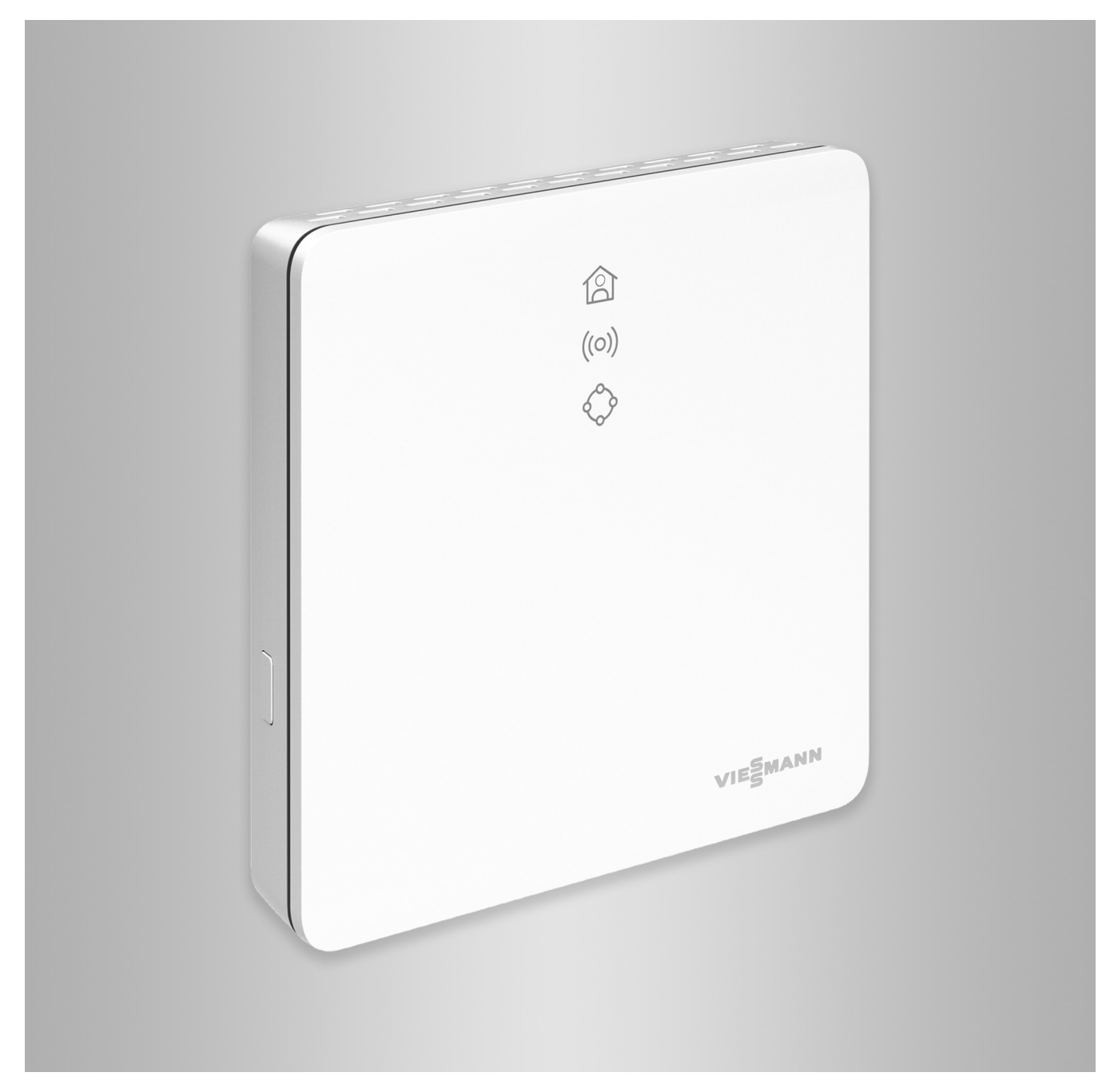

#### Safety instructions

### **Safety instructions**

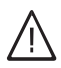

Please follow these safety instructions closely to prevent accidents and material losses.

#### **Safety instructions explained**

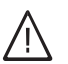

#### **Danger**

This symbol warns against the risk of injury.

!

#### **Please note**

This symbol warns against the risk of material losses and environmental pollution.

#### **Target group**

These instructions are intended for the persons operating the system.

Individual sections of this manual describe activities that are to be executed by qualified contractors. This appliance can also be operated by children aged 8 years and older, as well as by individuals with reduced physical, sensory or mental faculties or those lacking in experience and knowledge, provided that such individuals are being supervised or have been instructed in the safe use of this appliance and understand the dangers arising from it.

#### **Installing and settings**

- Make settings and carry out work on the appliance only in accordance with the instructions in this manual.
- Work on electrical equipment may only be carried out by a qualified electrician.

#### **System operation**

- Operate the appliances in dry internal areas only (not in bathrooms).
- Do not operate the appliances in areas with a potentially explosive atmosphere.
- Protect the devices from:
	- Wetness
	- Dust
	- Liquids
	- Vapours
	- Direct sunlight
	- Any other direct thermal radiation

#### **Auxiliary components and individual parts**

For replacements, use original Viessmann parts only or individual parts approved by Viessmann.

#### *Note*

*Details identified by the word "Note" contain additional information.*

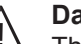

#### **Danger**

The operation of electronic medical aids in particular, e.g. heart pacemakers, hearing aids and defibrillators can get disrupted by radio signals. If such devices are used, direct proximity to operationally ready wireless components must be avoided.

- Connect the appliances only to properly installed sockets.
- When working on the appliance, pull the mains plug.
- Comply with the minimum distances in order to ensure reliable signal transmission.
- After a power failure or a restart, check the status of the wireless components.
- Do not touch the power supply with wet hands.

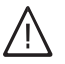

#### **Danger**

Damaged appliances endanger your safety. Check the appliance for external damage. Do not switch on a damaged appliance.

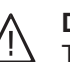

#### **Danger**

There is a danger of fire from connecting unsuitable power supplies.

Connect only the supplied power supply unit.

## **Index**

5813605 5813605

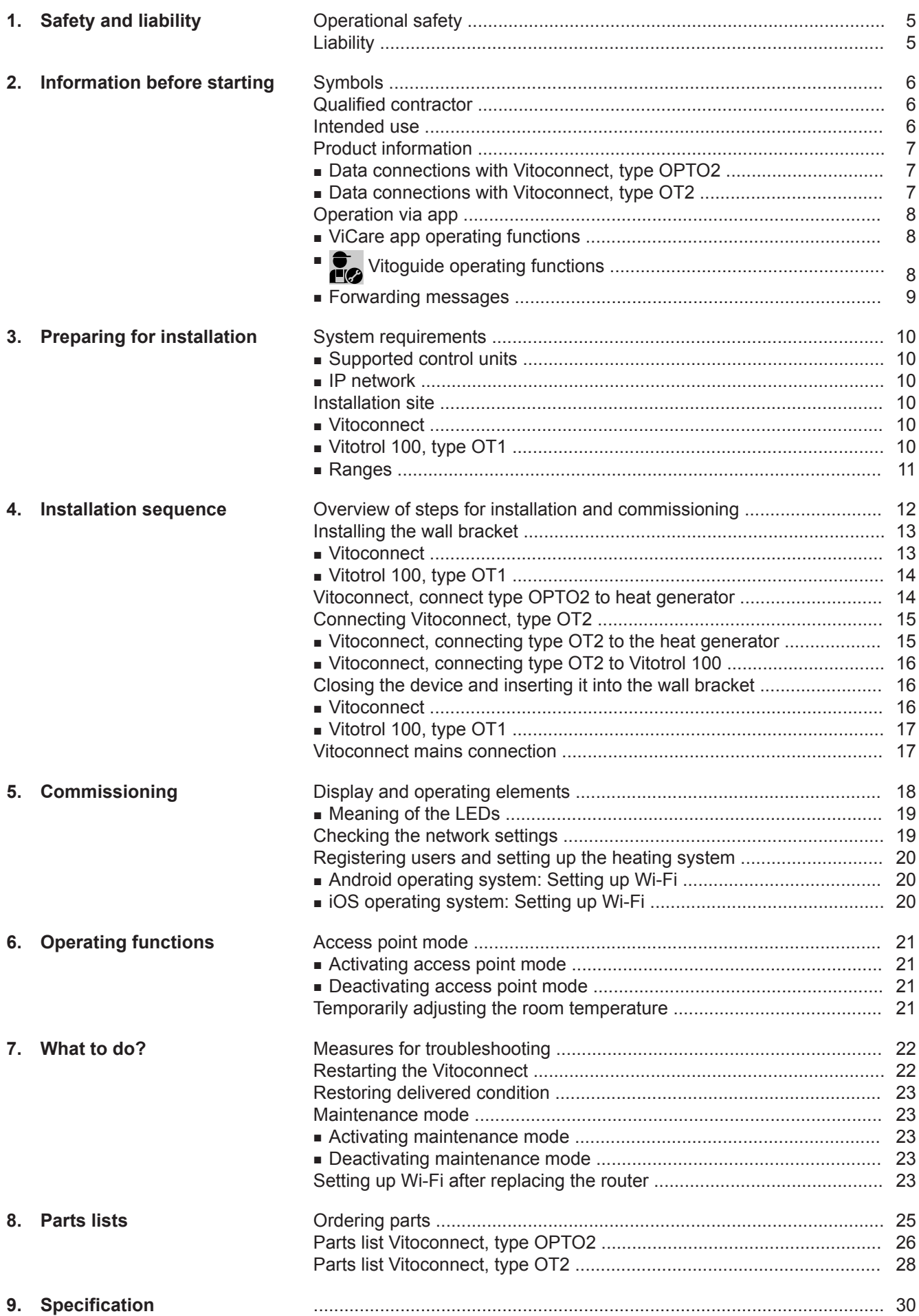

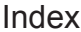

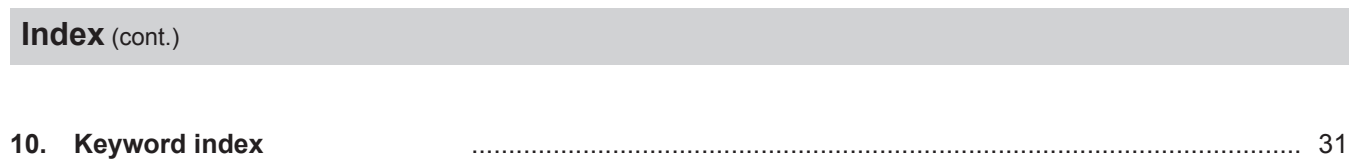

## <span id="page-4-0"></span>**Operational safety**

Vitoconnect facilitates communication over the Internet between the following components and the Viessmann server:

- Vitotronic control unit (Optolink interface)
- Heat generator with OpenTherm interface

The full range of functions is only available if the following conditions are fulfilled:

- The Vitotronic control units, the heat generator with OpenTherm interface **and** the Vitoconnect must be correctly connected and configured.
- The Vitoconnect is connected to the Internet via a Wi-Fi router.
- Internet access must be available at all times.

### ■ The user registration has been carried out: see page [20](#page-19-0).

■ For messages to be sent even in case of a power failure, we recommend an uninterruptible power supply for the Vitoconnect and the Wi-Fi router.

### *Note*

- *The heating system and the operability of the message channels must be checked at regular intervals.*
- *■ To further enhance the operational safety of the heating system, we recommend planning supplementary measures, such as frost protection or checking for water damage.*

### **Liability**

No liability is accepted for lost profit, missed savings, or other direct or indirect consequential damage that arises from the use of Vitoconnect, the Viessmann server or the software, as well as for damage from incorrect use. The limitation of liability is not applicable if the damage is caused wilfully or by gross negligence, or if there is an obligatory liability according to the product liability law.

The General Terms and Conditions of Sale contained in the respective latest Viessmann price list apply. Push messaging and email services are services from network operators, for which Viessmann is not liable. In these cases the T&Cs of the respective network operators apply.

### <span id="page-5-0"></span>**Symbols**

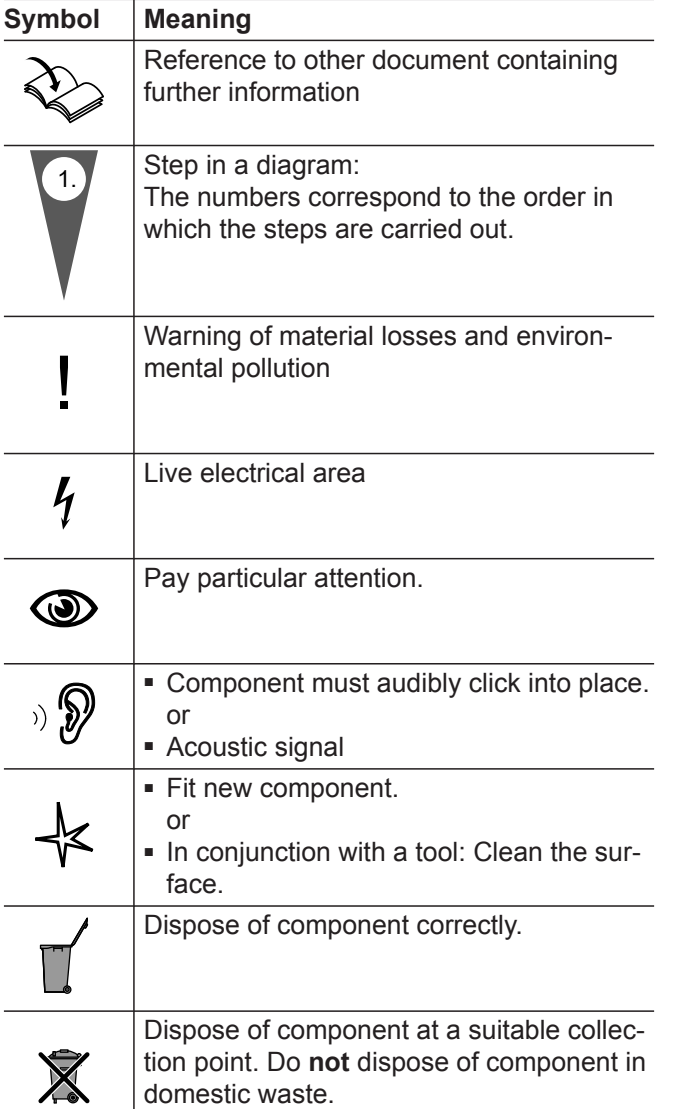

### **Qualified contractor**

Activities that may only be carried out by a quali**f** Activities that may  $\sim$   $\sim$   $\sim$   $\sim$   $\sim$   $\sim$   $\sim$  fied contractor are marked with this icon.

Work on electrical equipment may only be carried out by a qualified electrician.

### **Intended use**

In keeping with the intended use, Vitoconnect products should be installed and operated exclusively in conjunction with the electronic control units and controllers of the Viessmann heat and power generators supported for this purpose.

Vitoconnect products are designed for operation in buildings used for residential and business purposes only. Misuse of the appliances is prohibited and will result in exclusion of liability (e.g. commercial or industrial use for a purpose other than for control and regulation).

Compliance is required with the installation, service and operating instructions supplied with the product and provided online.

Vitoconnect products are to be used exclusively for monitoring, operation and optimisation of the systems, using the user and communications interfaces defined in the printed material of the product. For the communications interfaces, it must be ensured on-site that for all the transmission media used, the system requirements defined in the product documents are met at all times (e.g. the required Wi-Fi connection to a Wi-Fi router).

### <span id="page-6-0"></span>**Intended use** (cont.)

For voltage supply, only the components specified for this purpose may be used (e.g. wall power supplies).

#### *Note*

*The appliances are designed exclusively for domestic or domestic-like use, i.e. even uninstructed persons can safely operate them.*

### **Product information**

Vitoconnect is a wall-mounted Internet interface that communicates with the boiler control unit of the heat generators.

- Using an Optolink interface, the Vitoconnect type OPTO2 can be used for single-boiler systems without any downstream heating circuits.
- Using an OpenTherm interface, the Vitoconnect type OT2 can be used for single-boiler systems without any downstream heating circuits.

#### **Data connections with Vitoconnect, type OPTO2**

In conjunction with heat generators with Optolink interface only

The Vitoconnect enables remote operation of heating systems over the Internet. For settings and queries the ViCare app is used. A qualified contractor can alternatively control the heating system via Vitoguide.

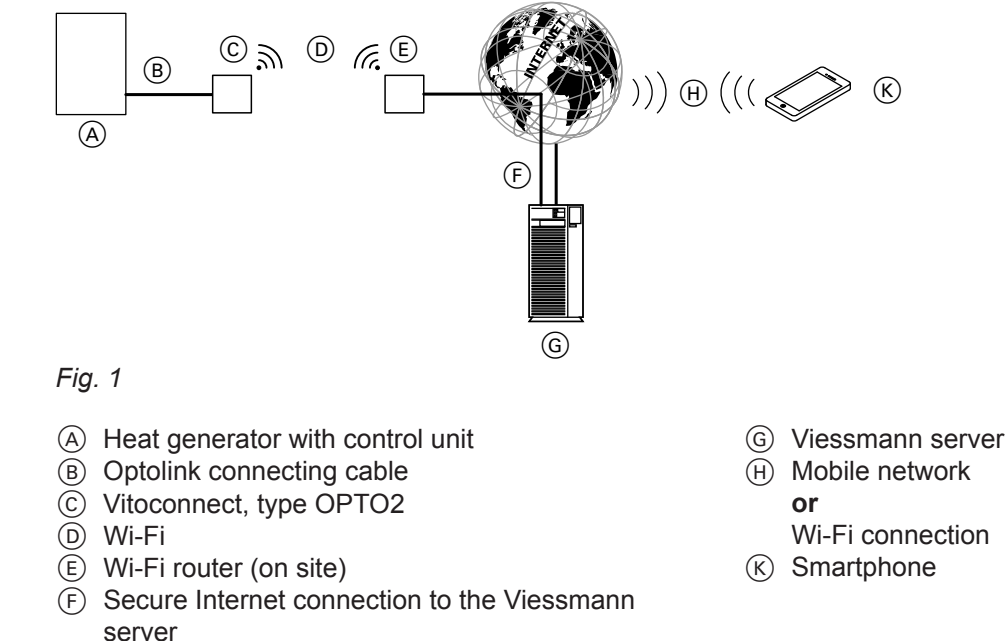

### **Data connections with Vitoconnect, type OT2**

In conjunction with heat generators with OpenTherm interface only

### <span id="page-7-0"></span>**Product information** (cont.)

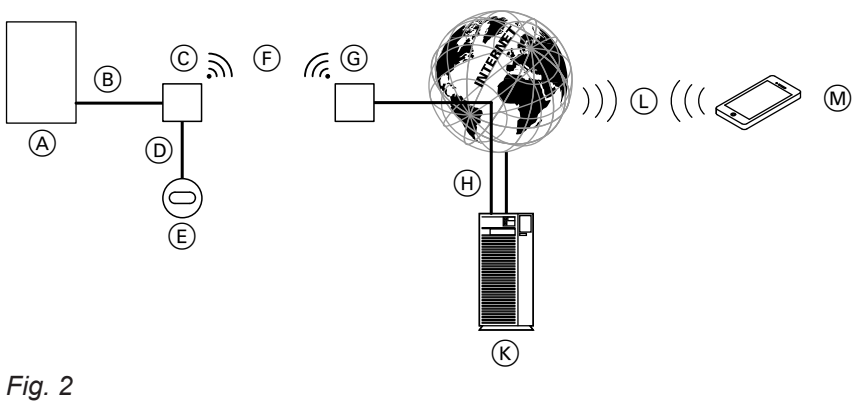

- 
- A Heat generator with control unit
- B OpenTherm connecting cable
- C Vitoconnect, type OT2
- D OpenTherm connecting cable
- $E$  Vitotrol 100, type OT1
- F Wi-Fi
- G Wi-Fi router (at the site)

### **Operation via app**

For remote operation of Viessmann heat generators with Optolink interface or OpenTherm interface over IP networks.

server

M Smartphone

**or**

 $(K)$  Viessmann server L Mobile network

Wi-Fi connection

#### **ViCare app operating functions**

- Query the temperatures of the connected heating circuits.
- Adjust the temperatures and time programs for the central heating and DHW heating.
- Adjust the heating times by means of a "heating **times wizard"**.
- Set the comfort and reduced operation using quick selection buttons (**"I am at home for longer"** and **"I am travelling"**).
- Add more users for operating the heating system.
- Save the contact data of your contractor to get in touch more easily.

## **T** Vitoguide operating functions

- Monitoring of the heating system once the system operator has assigned service access
- Querying the system information of the connected heating system

■ Assign service access to the contractor to have system data such as error messages transmitted to the contractor.

 $(H)$  Secure Internet connection to the Viessmann

■ View heating system error messages in plain text by means of push messaging.

#### *Note*

*For further information on the ViCare app see www.vicare.info or*

*App Store and Google Play*

- Specification for operating programs, set values and time programs
- Viewing fault messages in plain text
- Automatic forwarding of fault messages by email

### <span id="page-8-0"></span>**Forwarding messages**

Messages that are queued at the heating system, such as sensor or burner faults, are transmitted to the Vitoconnect over the OpenTherm or Optolink connecting cable. Vitoconnect transmits these messages to the Viessmann server. The ViCare app polls the status of the heating system cyclically and displays the messages.

#### *Note*

*Messages of the heating system are only displayed if the ViCare app is active on the mobile end device.*

#### **Content of the messages**

- Message type
- Message code
- Message text
- Heat generator installation and service instruc- $\mathbf{D}$  $\geqslant$  tions

### <span id="page-9-0"></span>**System requirements**

#### **Supported control units**

Current overview of the supported control units: see **www.viessmann.com/vitoconnect**

#### **IP network**

#### **System requirements**

- Wi-Fi router with activated Wi-Fi. The Wi-Fi router must be protected by a sufficiently secure WPA2 password. Unencrypted connections of the Vitoconnect to the Wi-Fi router are discouraged.
- Internet connection with "flatrate" (fixed charge with **unlimited** time and data) with high availability, i.e. the Vitoconnect is permanently connected to the Viessmann server.
- Network (Wi-Fi) with dynamic IP addressing (DHCP, delivered condition); have an IT professional check this **before** commissioning; set up if required.
- Define the routing and security parameters for the IP network (LAN): open port 80, port 123, port 443 and port 8883 for directly outgoing connections. Have an IT professional check this on-site **before** commissioning; set up if required.

#### *Note*

*During operation, Vitoconnect sets up a secure Internet connection to the Viessmann server. Connections of the Vitoconnect with other servers are not possible.*

#### **User account**

Regardless of the operating unit, the Vitoconnect requires a valid user account for the Viessmann server. This account is registered automatically at the time of commissioning via the ViCare app: see page [20\)](#page-19-0).

#### **Operating unit for ViCare app**

The ViCare app supports the following end devices:

- End devices with Apple iOS operating system
- End devices with Google Android operating system

#### *Note*

- *■ Compatible versions: See the App Store or Google Play*
- *■ For further information see www.vicare.info*

#### **Message destinations**

End device for receiving email, for example computer, smartphone or tablet PC.

### **Installation site**

#### **Vitoconnect**

#### **Type of installation: Wall mounting**

- Installation inside a closed building only
- The installation site must be dry and frost-free.
- Ambient temperatures between +5 and +40 °C must be ensured.
- Distance from the heat generator min. 0.3 m and max. 2.5 m
- 230 V/50 Hz Schuko socket or

US/CA: 120 V/60 Hz outlet

- max. 1.5 m from the installation site
- Internet access with an adequate Wi-Fi signal *Note*

*The Wi-Fi signal can be strengthened with a commercially available Wi-Fi repeater.*

#### **Vitotrol 100, type OT1**

#### **Type of installation: Wall mounting**

- On an inner wall in the main living room, approx. 1.5 m from the floor
- The installation site must be dry and frost-free.

#### *Note*

■

- *■ Observe the lengths of the supplied connecting cables when selecting the installation site.*
- *■ Keep the distance between the Vitoconnect and the Wi-Fi router as small as possible to ensure a good Wi-Fi connection.*

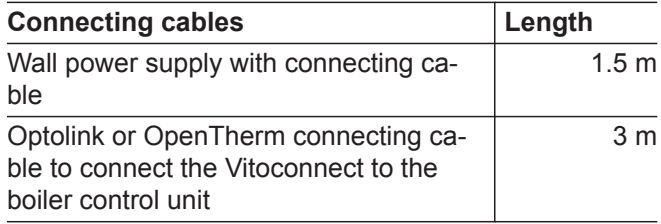

- Ensure ambient temperatures between 0 and +40 °C.
- Not in the immediate vicinity of doors and windows

5813605

### <span id="page-10-0"></span>**Installation site (cont.)**

- Not above radiators
- Not in cupboards, niches etc.
- Not near heat sources (direct sunlight, chimney, TV etc.)

### **Ranges**

The range of Wi-Fi connections can be reduced by walls, ceilings and furniture. The strength of the Wi-Fi signal gets reduced and reception can be disturbed.

#### **Range reduction:**

- Wi-Fi signals get **attenuated** on the way from the transmitter to the receiver, for example, through the air and when penetrating walls.
- Wi-Fi signals are **reflected** by metallic parts, for example, reinforcement in walls, metal foils of heat insulation and metallised thermo-glass for heat insulation.
- Wi-Fi signals are **cut off** by supply blocks and lift shafts.
- Wi-Fi signals are **disturbed** by devices that also work with high-frequency signals. Keep a distance of **min. 2 m** to the following devices:
	- Computers
	- Audio and video systems
	- Radio signals
	- Electronic transformers
	- Ballast

#### *Note*

*We recommend keeping the distance between the Vitoconnect and the Wi-Fi router as small as possible to ensure a good Wi-Fi connection.*

# <span id="page-11-0"></span>**Overview of steps for installation and commissioning**

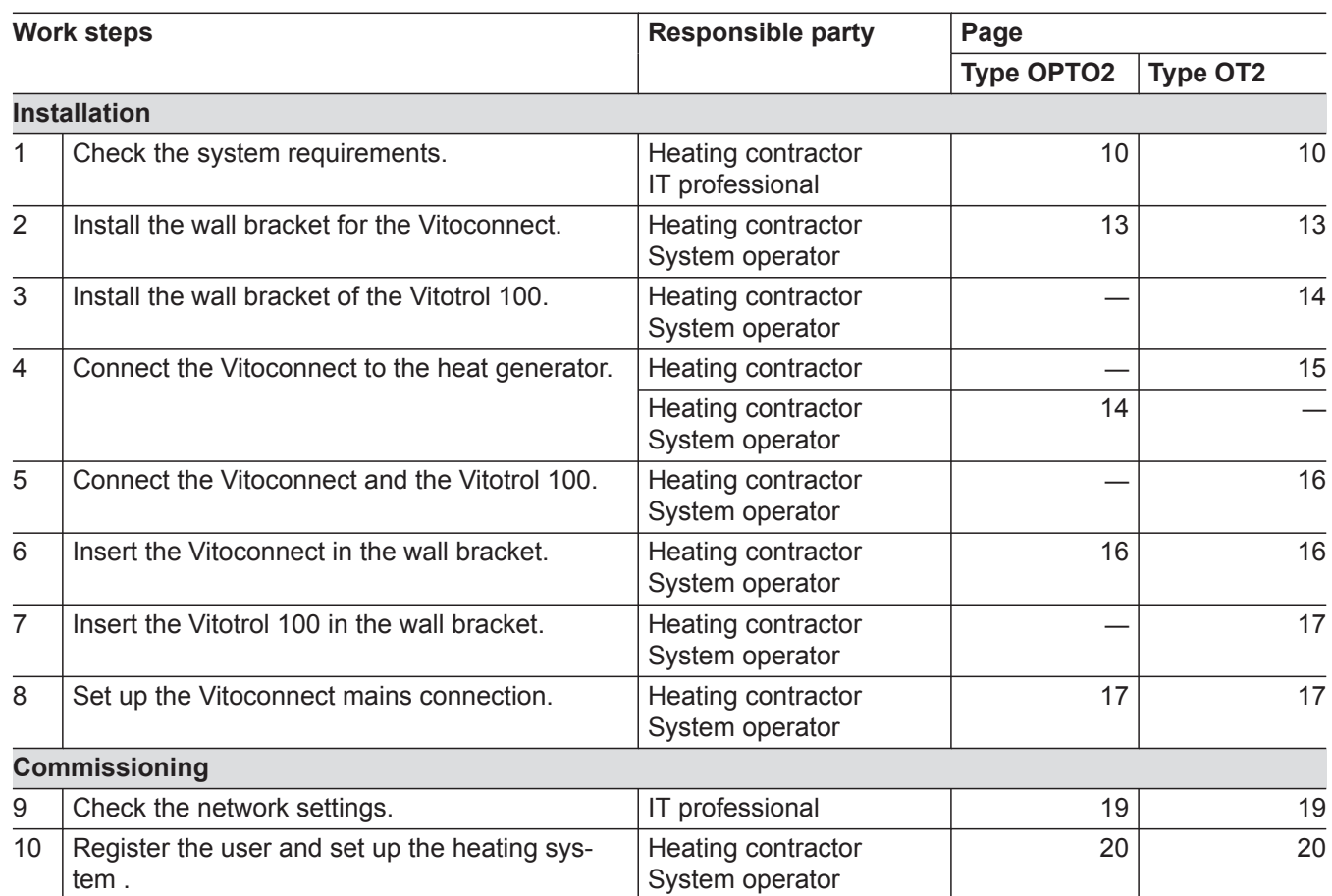

# <span id="page-12-0"></span>**Installing the wall bracket**

## **Vitoconnect**

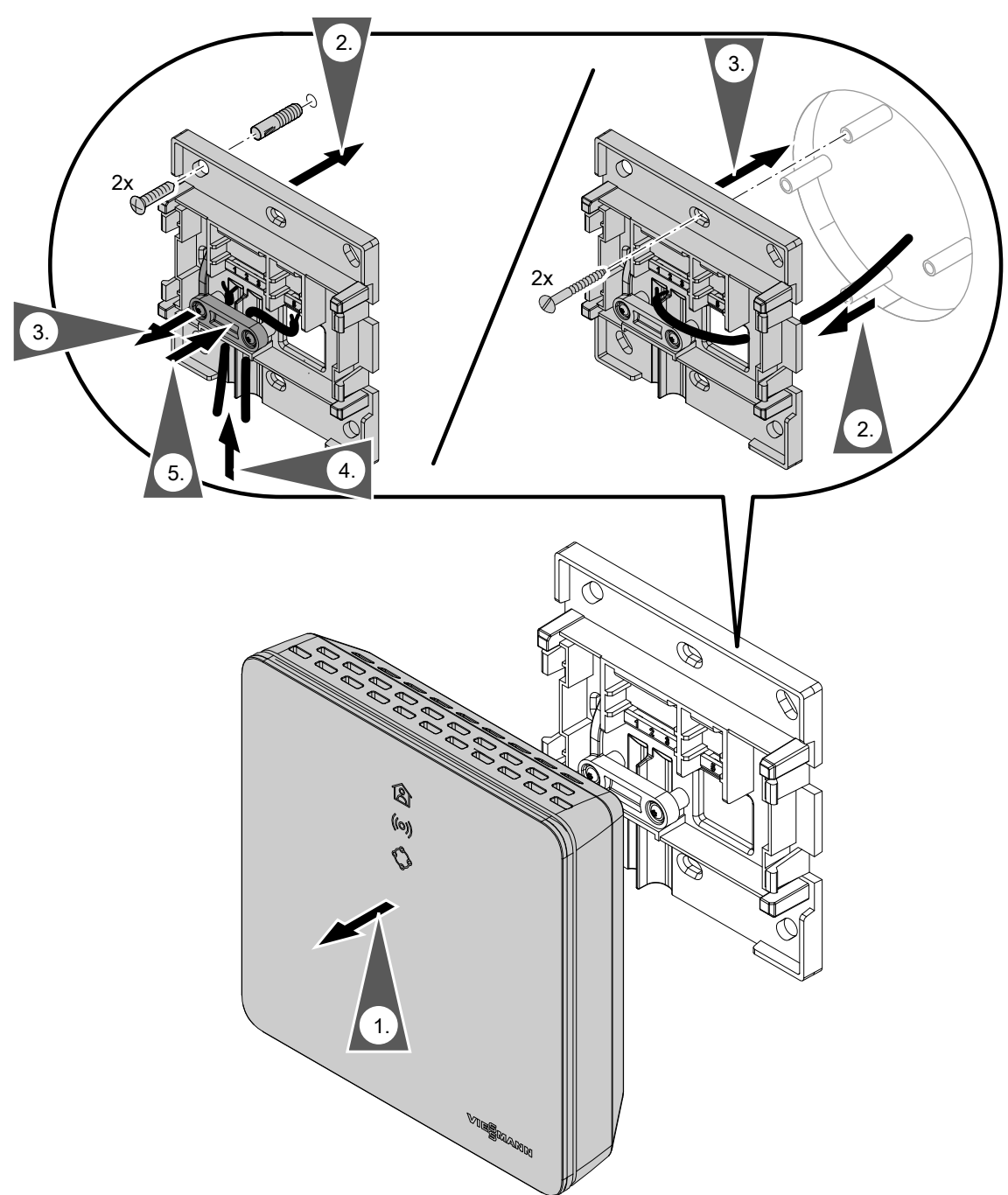

*Fig. 3*

### <span id="page-13-0"></span>**Installing the wall bracket (cont.)**

### **Vitotrol 100, type OT1**

In conjunction with Vitoconnect, type OT2 only

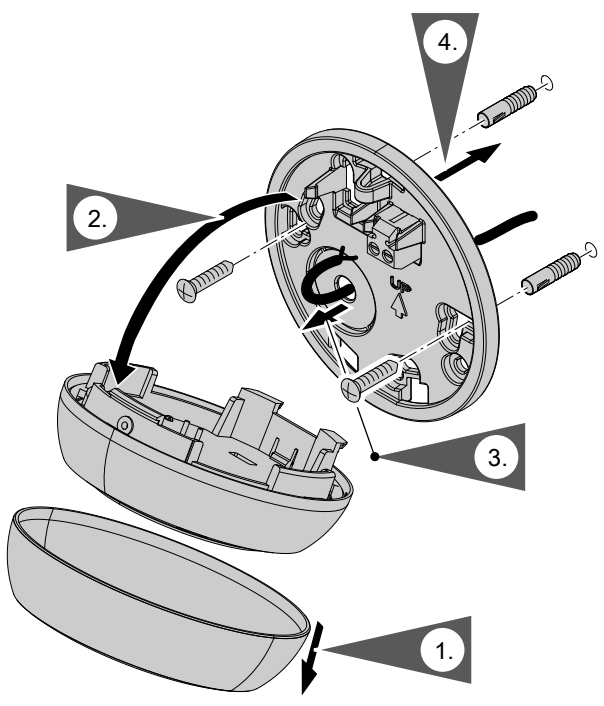

*Fig. 4*

### **Vitoconnect, connect type OPTO2 to heat generator**

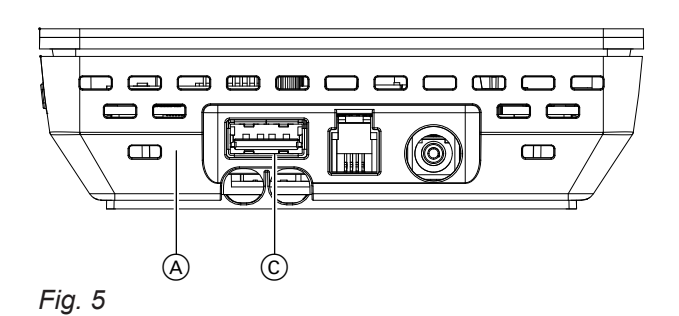

**1.** Insert the USB connector of the Optolink/USB connecting cable into the socket  $\odot$  of the Vitoconnect.

- A Vitoconnect
- C USB connection

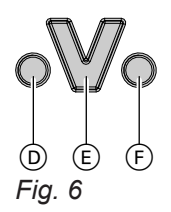

- D Fault display
- E Optolink interface
- F Operation indicator

**2.** Connect the Optolink plug of the Optolink/USB connecting cable with the Optolink interface  $\circledR$  at the control unit of the heat generator.

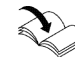

**Connection to the heat generator** Operating instructions of the heat generator

## <span id="page-14-0"></span>**Connecting Vitoconnect, type OT2**

### **Vitoconnect, connecting type OT2 to the heat generator**

#### **1.**   $\hat{\mathbf{r}}$

Connect the OpenTherm connecting cable to the heat generator.

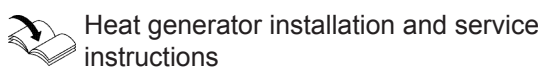

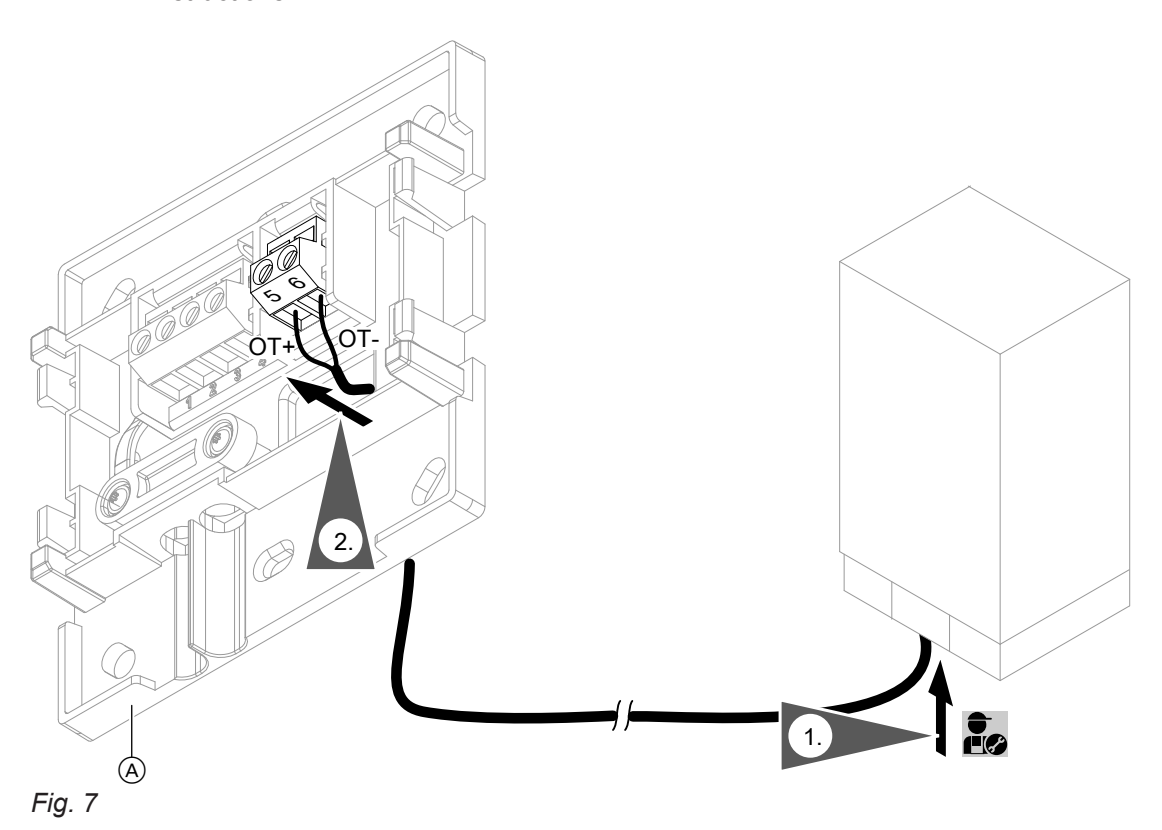

A Vitoconnect

## <span id="page-15-0"></span>**Connecting Vitoconnect, type OT2 (cont.)**

### **Vitoconnect, connecting type OT2 to Vitotrol 100**

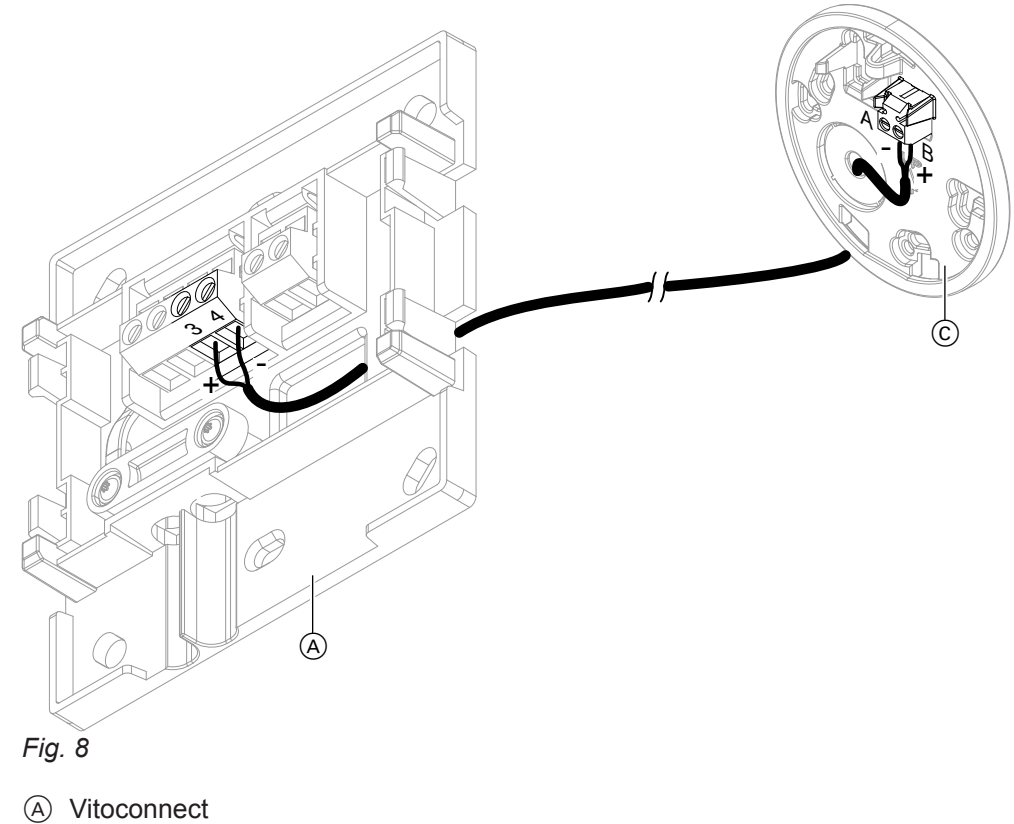

C Vitotrol 100, type OT1

## **Closing the device and inserting it into the wall bracket**

### **Vitoconnect**

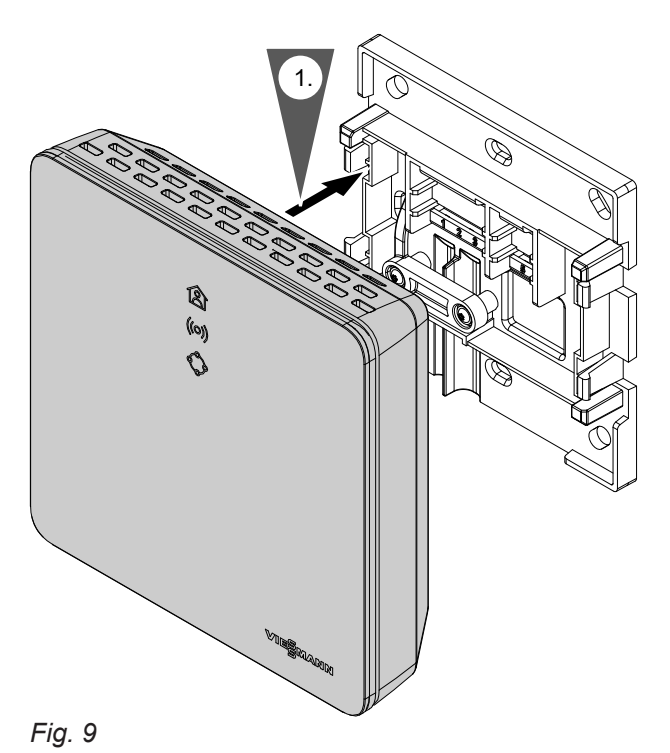

### <span id="page-16-0"></span>**Closing the device and inserting it into the...** (cont.)

### **Vitotrol 100, type OT1**

In conjunction with Vitoconnect, type OT2 only.

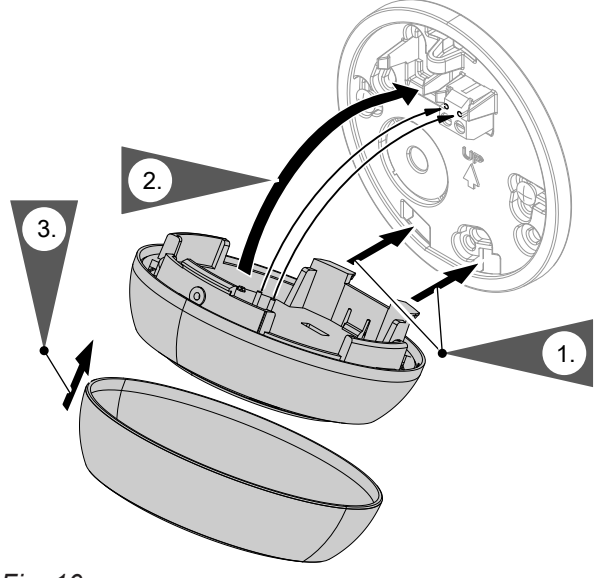

*Fig. 10*

### **Vitoconnect mains connection**

The socket for the wall power supply must be located in the vicinity of the appliance and be freely accessible. On-site fusing of the socket: max. 16 A (US, CA: max. 20 A).

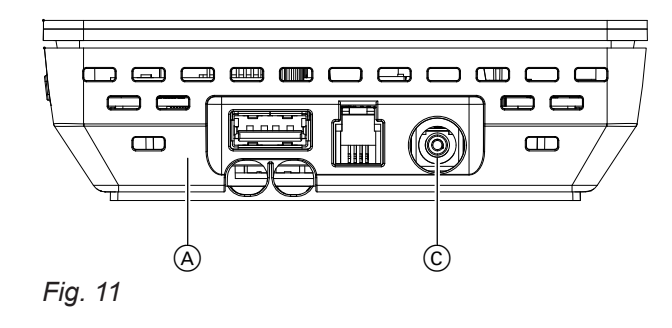

A Vitoconnect

C Voltage supply connection

- **1.** Insert the barrel connector of the wall power supply into the connection  $\odot$  of the Vitoconnect.
- **2.** Insert the wall power supply for Vitoconnect into the socket.

**17**

### <span id="page-17-0"></span>**Display and operating elements**

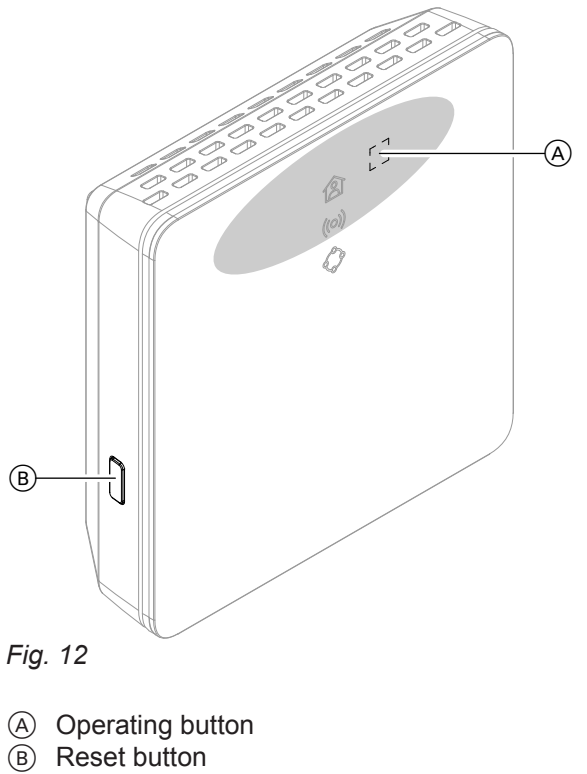

- **含 LED indicates the state of the communication with** the heat generator and the current operating status.
- LED indicates the state of the communication with the Wi-Fi and the Viessmann server.
- LED indicates the system functions (maintenance mode, restart, update, error).
	- = Actuation area of the operating button  $\overline{A}$

5813605

### <span id="page-18-0"></span>**Display and operating elements** (cont.)

### **Meaning of the LEDs**

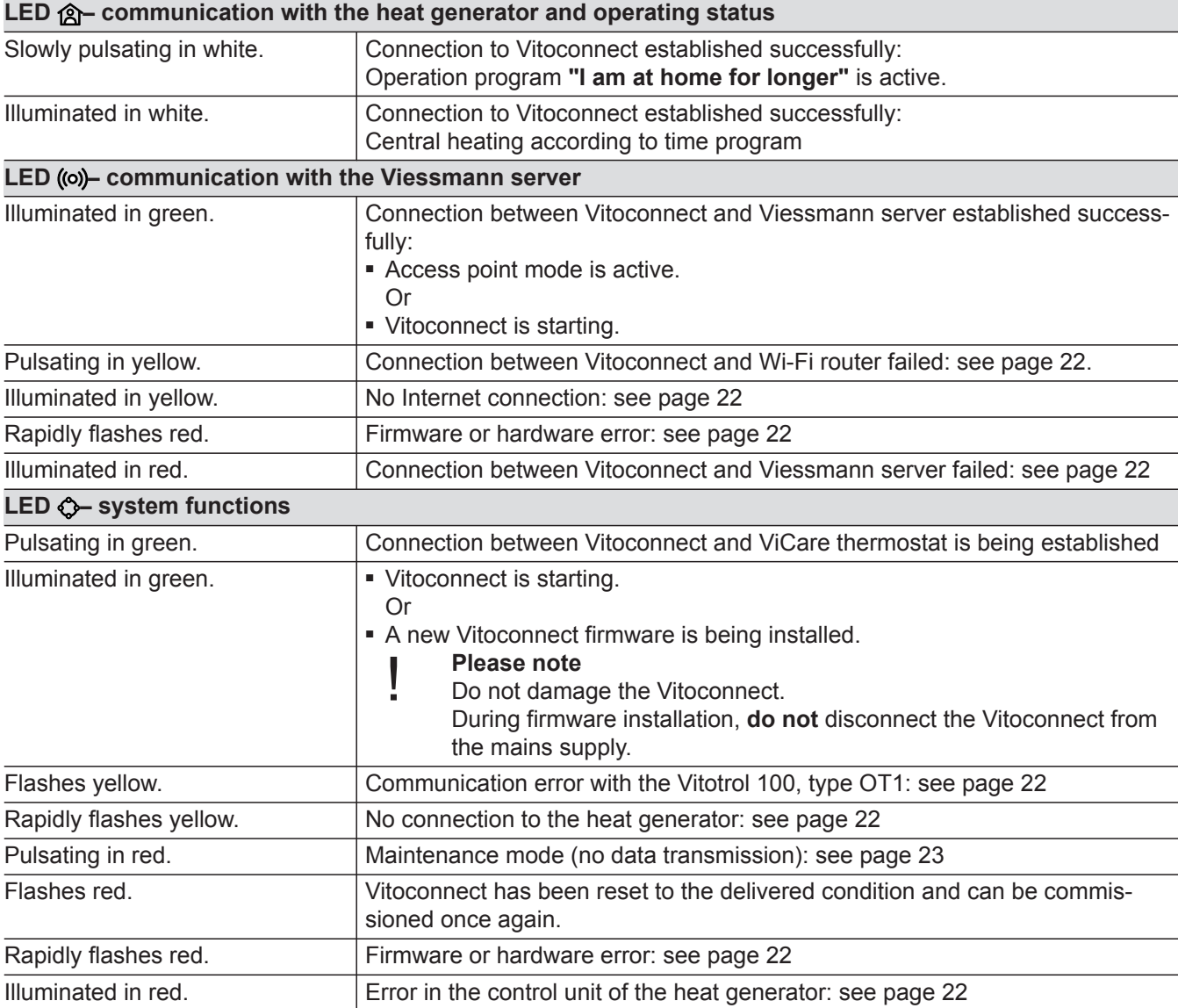

#### *Note*

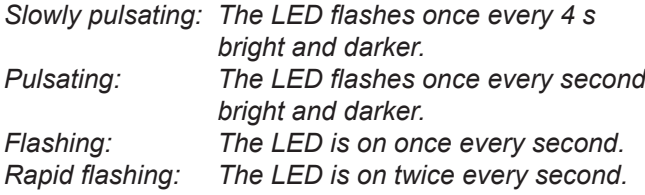

### **Checking the network settings**

Have the following settings on the Wi-Fi router checked and adjusted by an IT professional, if required:

- Dynamic IP addressing must be active.
- Port 80, port 123, port 443 and port 8883 must be open for outgoing connections.

### <span id="page-19-0"></span>**Commissioning**

### **Registering users and setting up the heating system**

**1.** Download the ViCare app from the App Store or Google Play and install it.

#### *Note*

*Apple iPad and Android tablet PCs are not supported.*

- **2.** Start the ViCare app and tap **"Create account"**.
- **3.** Follow the instructions in the ViCare app.
- **4.** Scan the QR code. Or Enter the numbers for **"S/N"** and **"ID"**.

#### *Note*

*QR code, "S/N" and "ID": See the supplied Vitoconnect sticker.*

#### **Android operating system: Setting up Wi-Fi**

Automatic connection with **"Vitoconnect<xxxx>"** Wi-Fi.

#### **iOS operating system: Setting up Wi-Fi**

- **1.** Open the Wi-Fi settings of your smartphone.
- **2.** Connect your smartphone to the **"Vitoconnect<xxxx>"** Wi-Fi.

#### *Note*

*The WPA2 password will automatically be in the clipboard.*

- **5.** Set up the Vitoconnect Wi-Fi: see the next chapter.
- **6.** Connect the Vitoconnect to your home network. The Vitoconnect and the ViCare app are set up when the LED  $\hat{\mathbf{\Omega}}$  is illuminated in white: See chapter "Display and operating elements".

**3.** Insert the WPA2 password from the clipboard.

#### *Note*

*The WPA2 password can be found on the supplied sticker.*

### <span id="page-20-0"></span>**Access point mode**

Activate the access point mode, for example, after replacing the Wi-Fi router or to allow service queries from the contractor.

#### **Activating access point mode**

Press the operating button  $\textcircled{A}$  for longer than 5 s, but not longer than 30 s: See chapter "Display and operating elements". LED ((o) illuminated in green: Access point mode is active.

#### **Deactivating access point mode**

- **1.** Access point mode is automatically deactivated after 5 min. **Or**
- **2.** Once again press the operating button  $\overline{A}$  for longer than 5 s, but not longer than 30 s: See chapter "Display and operating elements". LED ((o) not illuminated any more. Access point mode is deactivated.

#### **Temporarily adjusting the room temperature**

If you wish to heat your premises to a higher temperature for a limited time, activate the **"I am at home for longer"** operating program.

**You have two options for setting the operating program:**

Press the operating button  $\textcircled{A}$  for max. 3 s: See chapter "Display and operating elements". **Or**

Set the operating program via the ViCare app.

### <span id="page-21-0"></span>**Measures for troubleshooting**

Malfunctions at the Vitoconnect are shown by various LED indications: see page [18.](#page-17-0)

#### **Malfunctions with LED indications**

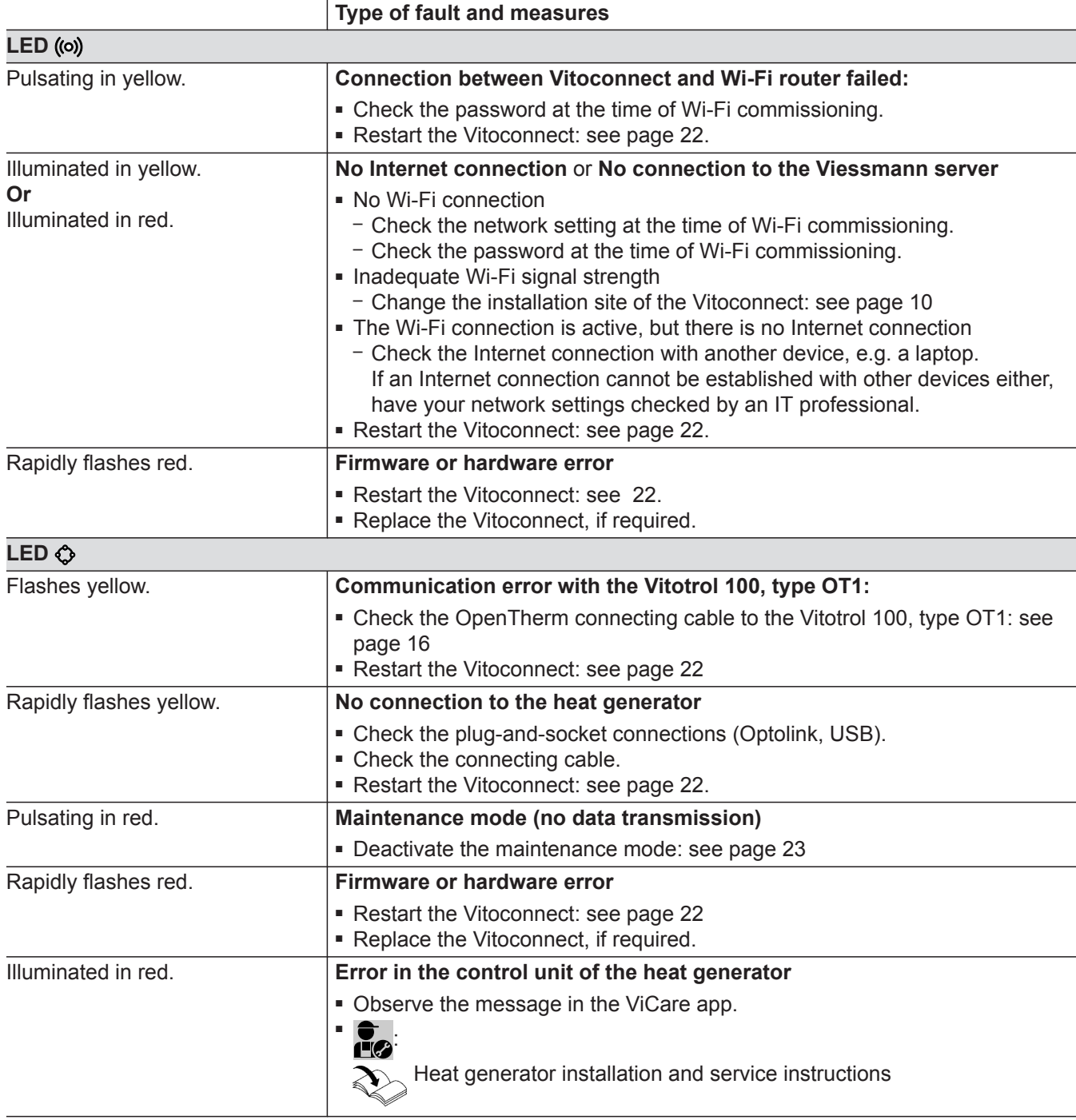

### **Malfunctions without LED indications**

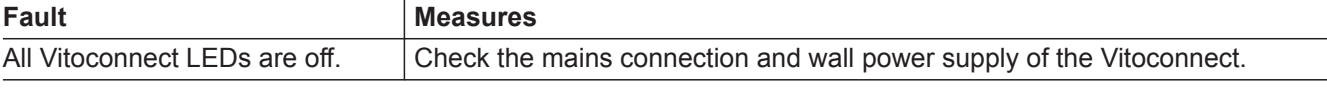

### **Restarting the Vitoconnect**

After rectifying the fault, the Vitoconnect has to be restarted.

### <span id="page-22-0"></span>**Restarting the Vitoconnect (cont.)**

Press the Reset button  $\circled{B}$  and the operating button  $\circled{A}$ for approx. 15 s: See chapter "Display and operating elements". LED  $\otimes$  illuminated in white.

#### **Restoring delivered condition**

- **1.** Press the Reset button **B** for approx. 30 s: see page [18.](#page-17-0) LED  $\bullet$  flashes red.
- **2.** Press the Reset button  $\circledB$  once again within 5 s. LED  $\bigodot$  not illuminated any more. The Vitoconnect is restarting and resumes the delivered condition.

#### **Maintenance mode**

This function suppresses the transmission of messages from the heating system to the Viessmann server, e.g. during maintenance work on the heating system.

#### **Activating maintenance mode**

Press the Reset button  $\circledR$  for approx. 5 s to 15 s: see page [18](#page-17-0) LED  $\bigcirc$  pulsating in red. Maintenance mode is activated.

#### *Note*

*The maintenance mode does not stop automatically but has to be deactivated.*

#### **Deactivating maintenance mode**

Press the Reset button  $\circledB$  once again for approx. 5 s to 15 s: see page [18](#page-17-0) LED  $\Diamond$  not illuminated any more. Maintenance mode is deactivated.

#### **Setting up Wi-Fi after replacing the router**

- **1.** Activate the Vitoconnect access point mode: see page [21](#page-20-0)
- **2.** Open the Wi-Fi settings of your smartphone.
- **3.** Connect your smartphone to the **"Vitoconnect<xxxx>"** Wi-Fi.
- **4.** Enter the WPA2 password.

#### *Note*

*The WPA2 password can be found on the supplied sticker.*

- **5.** Use the Internet browser on your smartphone to access **http://vitoconnect.gateway**
- **6.** On the starting page, select **"Select router"**.
- **7.** Follow the instructions on the Internet page.
- **8.** Deactivate the Vitoconnect access point mode: see page [21](#page-20-0)

## **Setting up Wi-Fi after replacing the router (cont.)**

## <span id="page-24-0"></span>**Ordering parts**

- The following details are required when ordering parts:
- Order no. (see type plate  $\textcircled{A}$ )
- Item number of the individual part (from this parts list)

▸▶

```
Parts lists
```
## **Parts list Vitoconnect, type OPTO2**

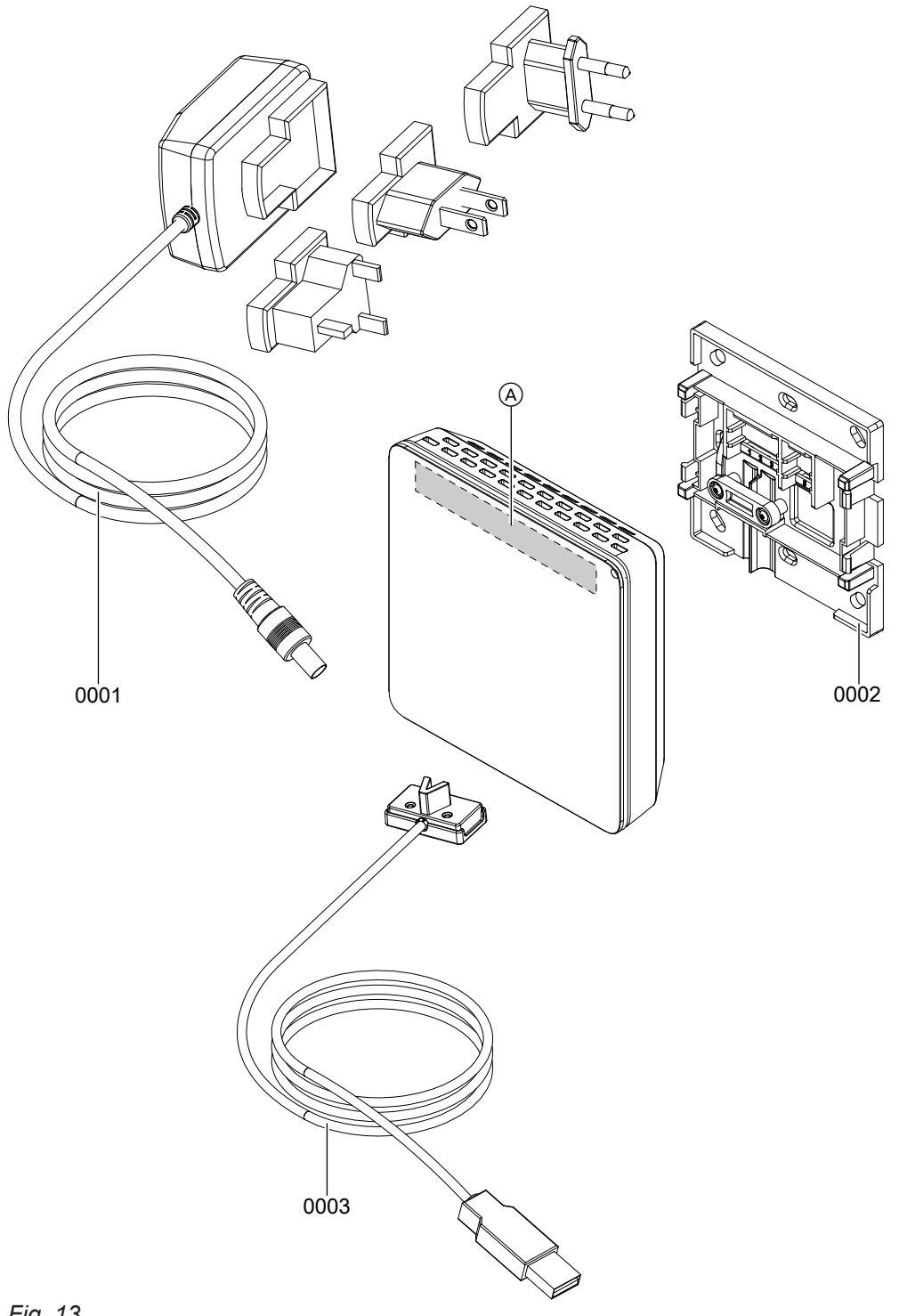

- *Fig. 13*
- A Vitoconnect type plate (on the rear side of the Vitoconnect)

## Parts list Vitoconnect, type OPTO2 (cont.)

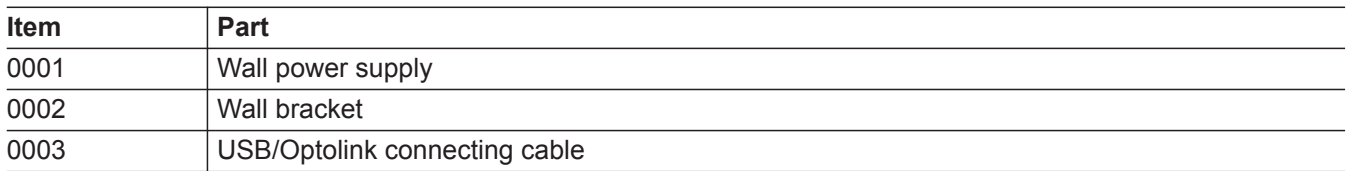

▸▶

## <span id="page-27-0"></span>**Parts list Vitoconnect, type OT2**

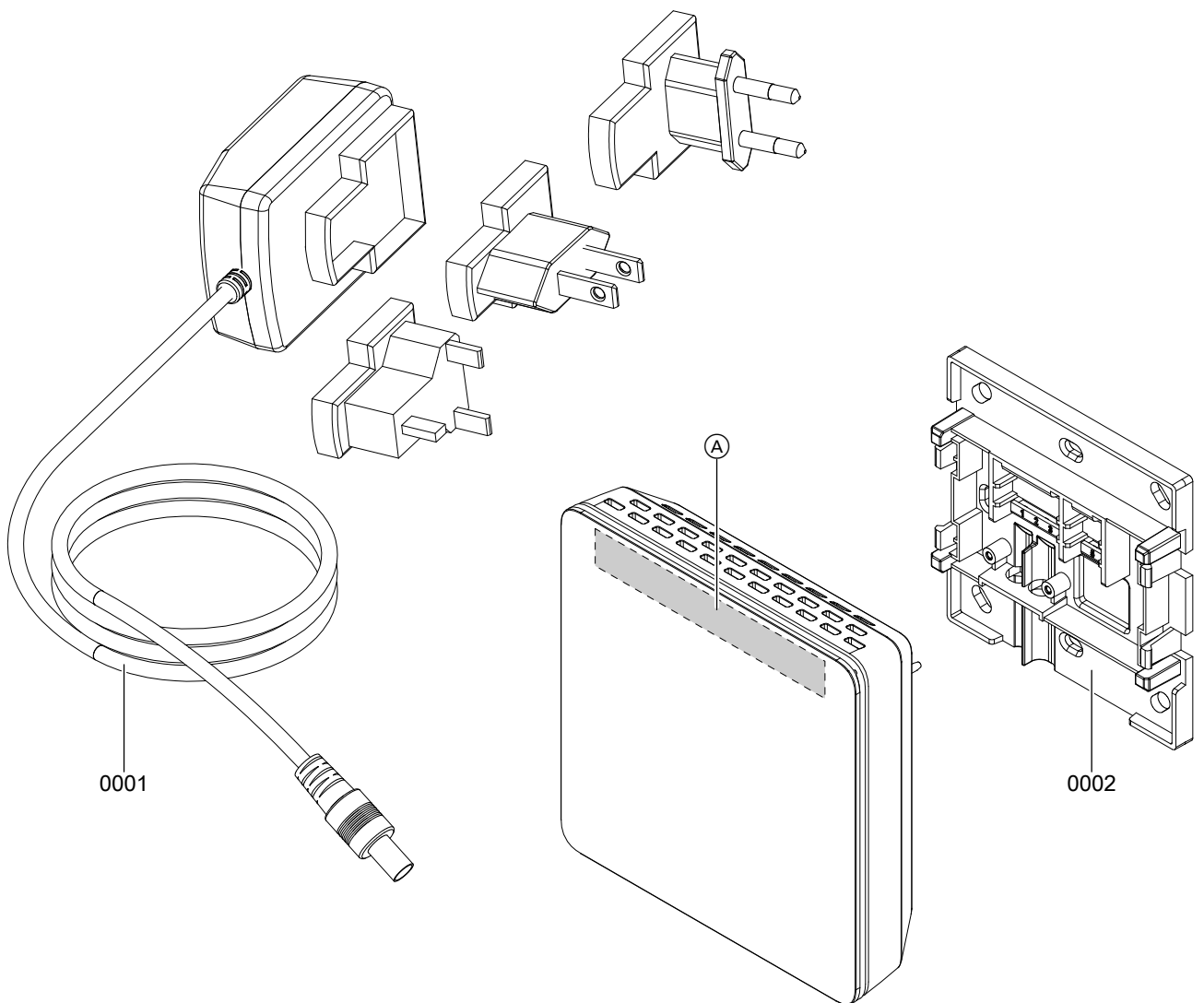

## *Fig. 14*

A Vitoconnect type plate (on the rear side of the Vitoconnect)

## Parts lists

## Parts list Vitoconnect, type OT2 (cont.)

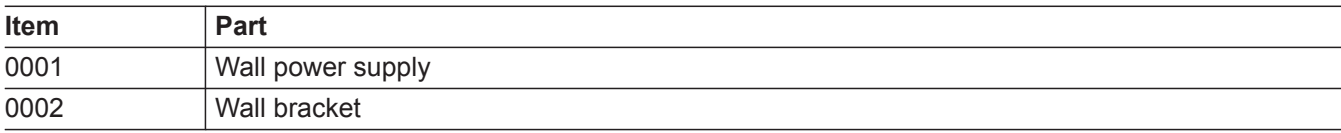

## <span id="page-29-0"></span>**Specification**

### **Vitoconnect**

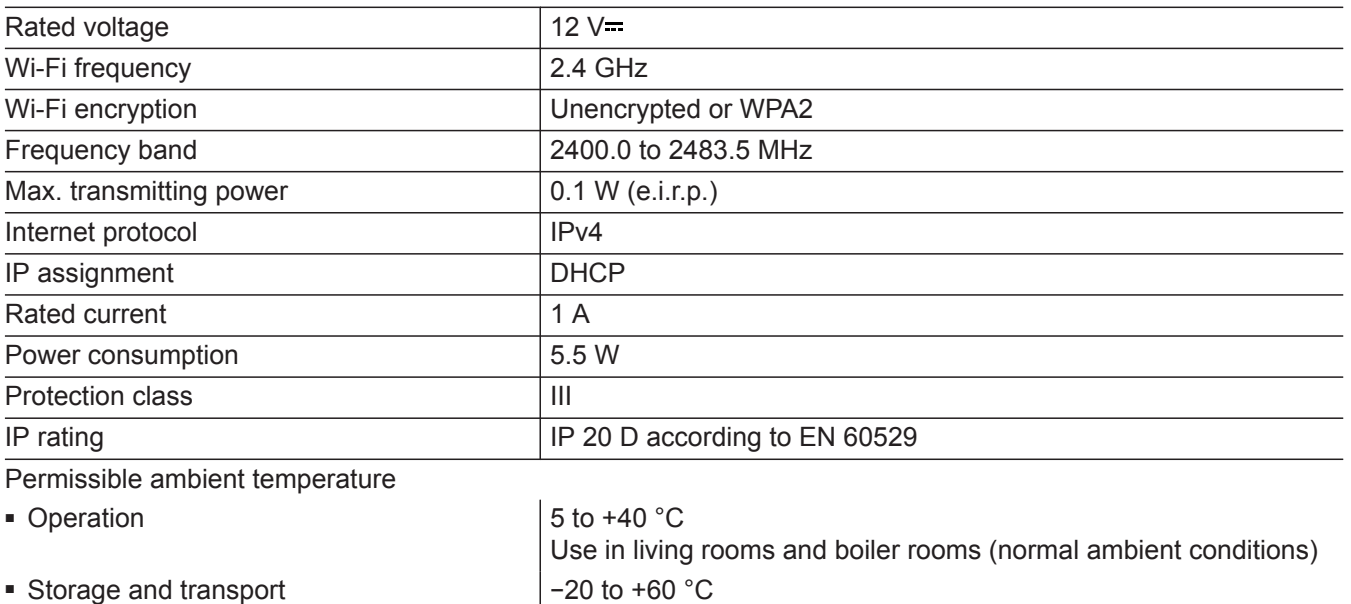

#### **Wall power supply**

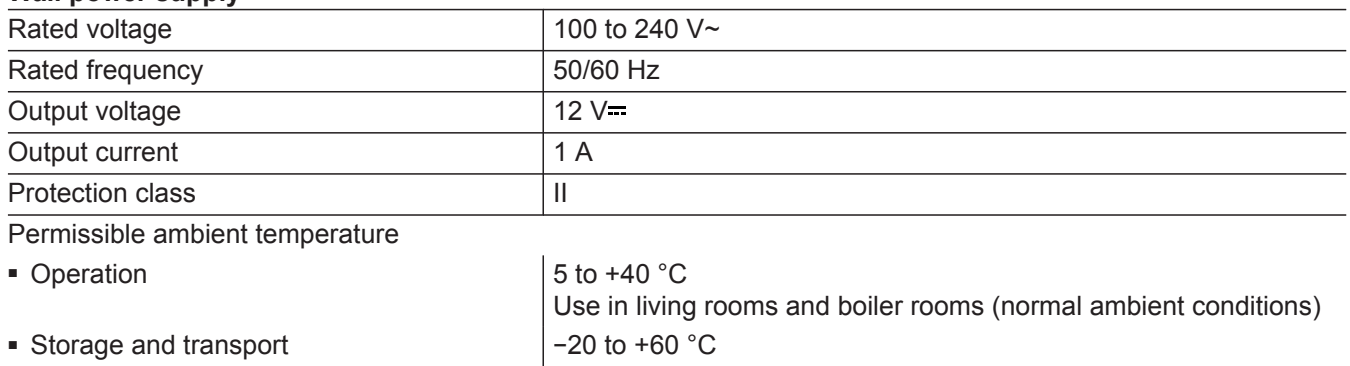

#### **Vitotrol 100, type OT1**

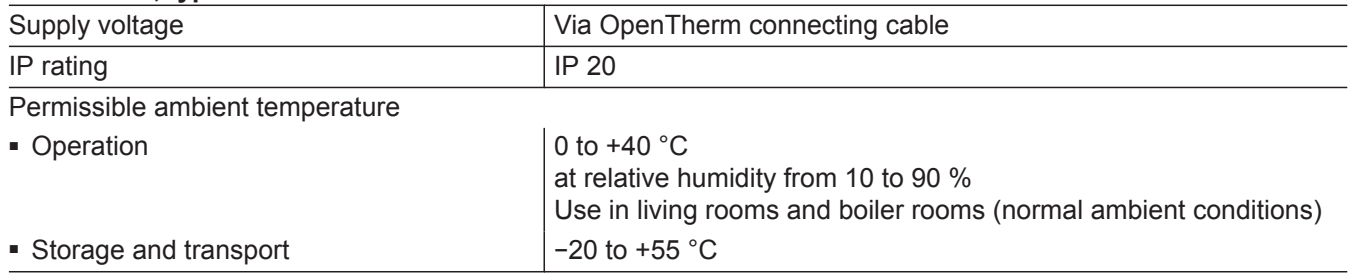

## <span id="page-30-0"></span>**Keyword index**

### $\overline{\mathsf{A}}$

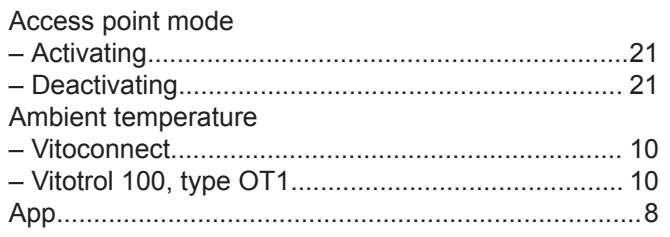

### $\mathbf c$

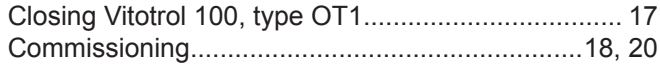

### D

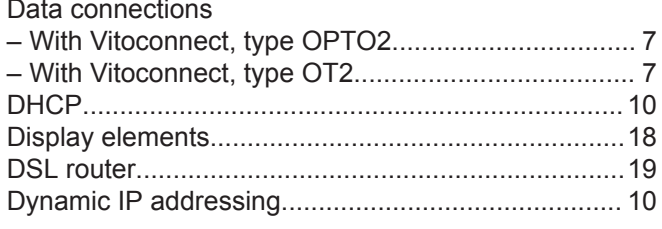

### $\mathsf E$

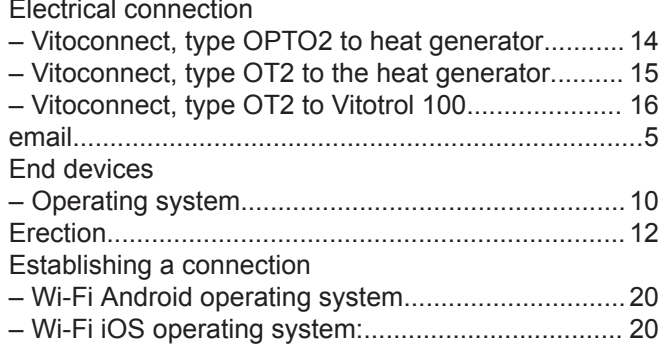

### $\mathsf F$

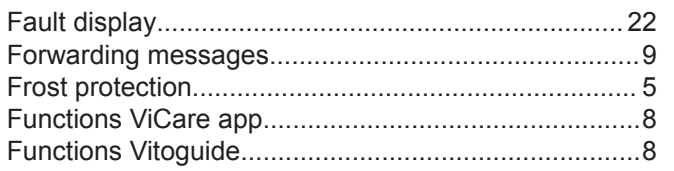

### G

General Terms and Conditions of Sale apply...............5

### $\mathbf I$

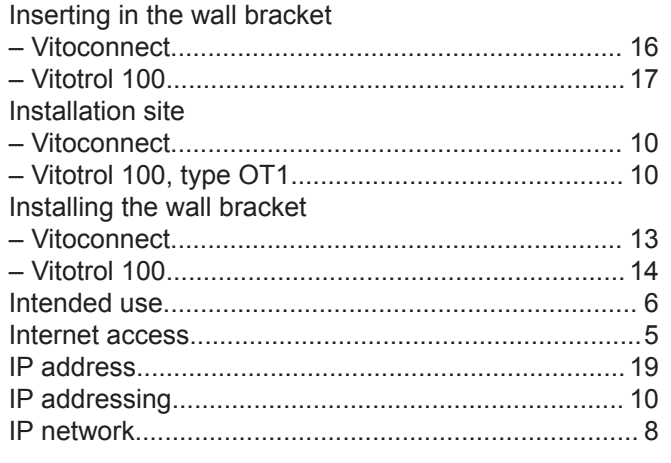

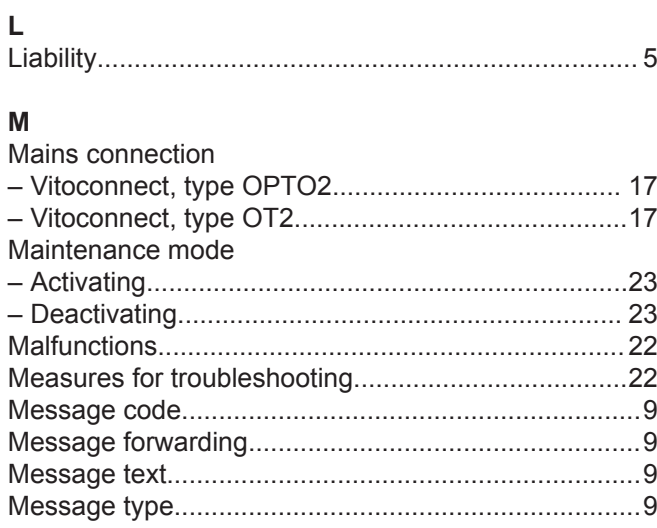

#### ${\sf N}$

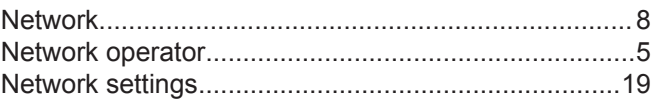

#### $\mathsf{o}$

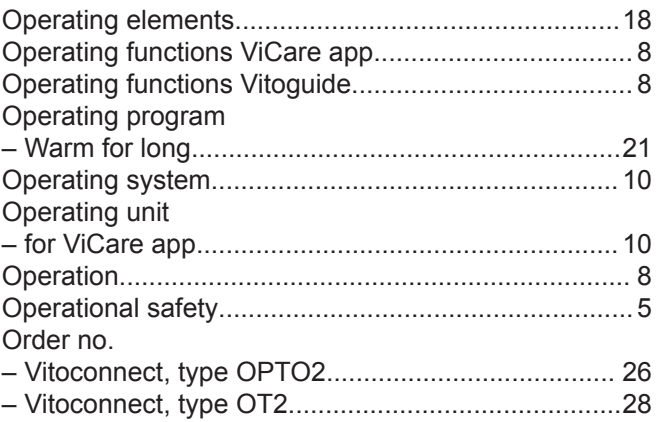

### $\mathsf{P}$

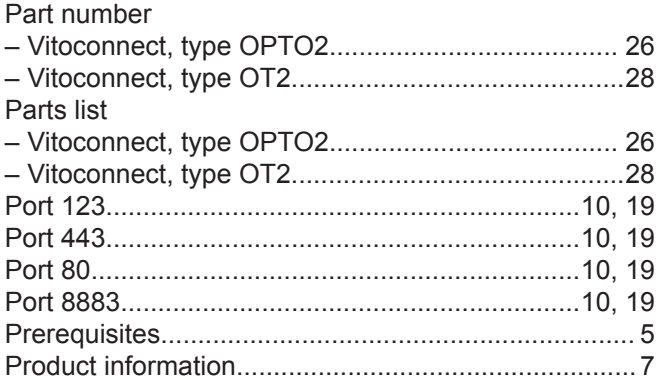

### ${\sf R}$

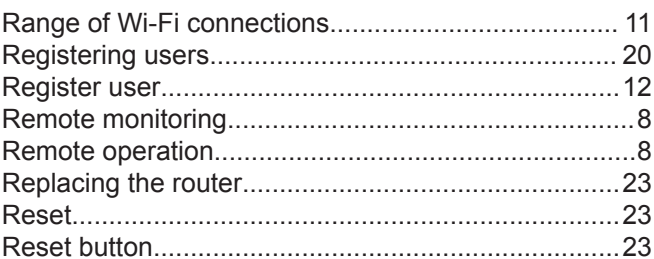

### **Keyword index** (cont.)

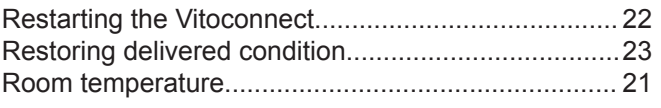

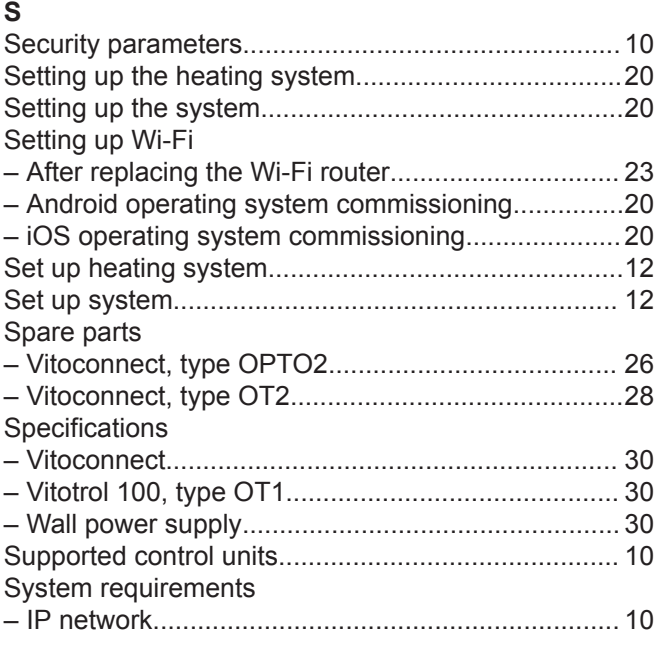

### **T**

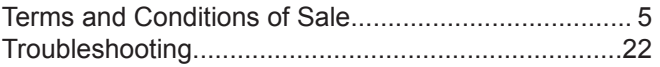

### **U**

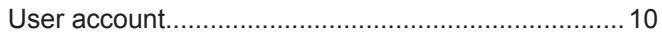

### **V**

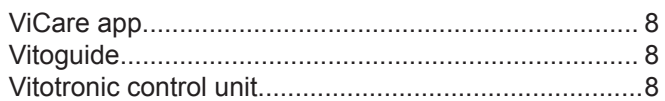

### **W**

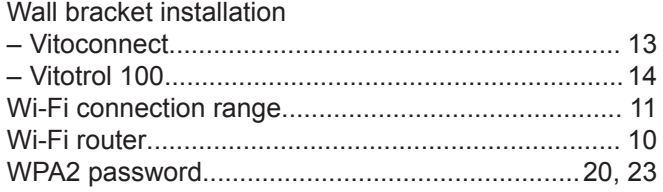

Viessmann Manufacturing Company (U.S.) Inc. 45 Access Road Warwick, Rhode Island · 02886 · USA TechInfo Line 1-888-484-8643 1-800-288-0667 · Fax (401) 732-0590 www.viessmann-us-com · info@viessmamm-us.com Viessmann Manufacturing Company Inc. 750 McMurray Road Waterloo, Ontario · N2V 2G5 · Canada TechInfo Line 1-888-484-8643 1-800-387-7373 · Fax (519) 885-0887 www.viessmann.ca · info@viessmann.ca

削

5813605 Subject to technical modifications. Subject to technical modifications.

**32**